## **Resource Access Manager**

# **Getting Started**

**Issue** 01 **Date** 2024-07-22

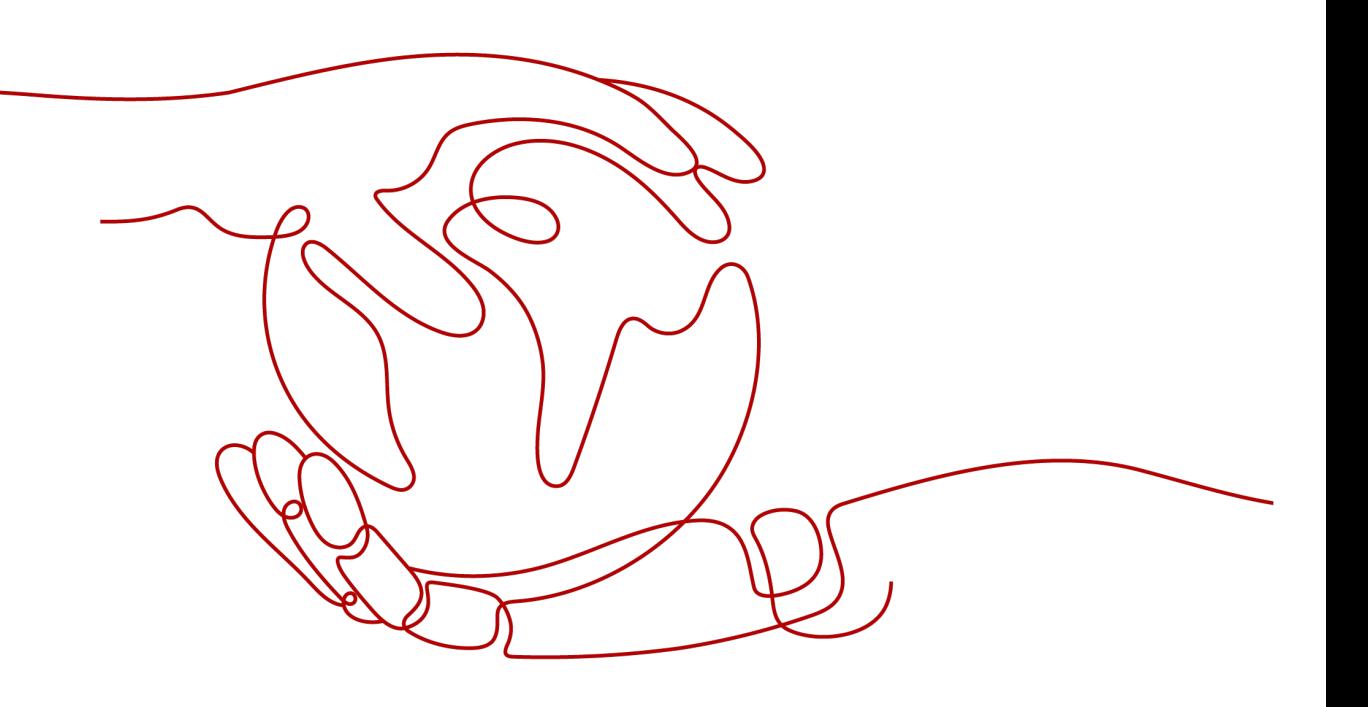

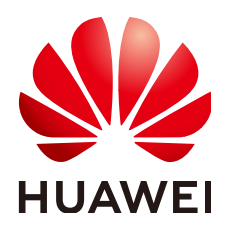

**HUAWEI TECHNOLOGIES CO., LTD.**

#### **Copyright © Huawei Technologies Co., Ltd. 2024. All rights reserved.**

No part of this document may be reproduced or transmitted in any form or by any means without prior written consent of Huawei Technologies Co., Ltd.

#### **Trademarks and Permissions**

**ND** HUAWEI and other Huawei trademarks are trademarks of Huawei Technologies Co., Ltd. All other trademarks and trade names mentioned in this document are the property of their respective holders.

#### **Notice**

The purchased products, services and features are stipulated by the contract made between Huawei and the customer. All or part of the products, services and features described in this document may not be within the purchase scope or the usage scope. Unless otherwise specified in the contract, all statements, information, and recommendations in this document are provided "AS IS" without warranties, guarantees or representations of any kind, either express or implied.

The information in this document is subject to change without notice. Every effort has been made in the preparation of this document to ensure accuracy of the contents, but all statements, information, and recommendations in this document do not constitute a warranty of any kind, express or implied.

## **Security Declaration**

#### **Vulnerability**

Huawei's regulations on product vulnerability management are subject to the Vul. Response Process. For details about this process, visit the following web page:

<https://www.huawei.com/en/psirt/vul-response-process>

For vulnerability information, enterprise customers can visit the following web page: <https://securitybulletin.huawei.com/enterprise/en/security-advisory>

## **Contents**

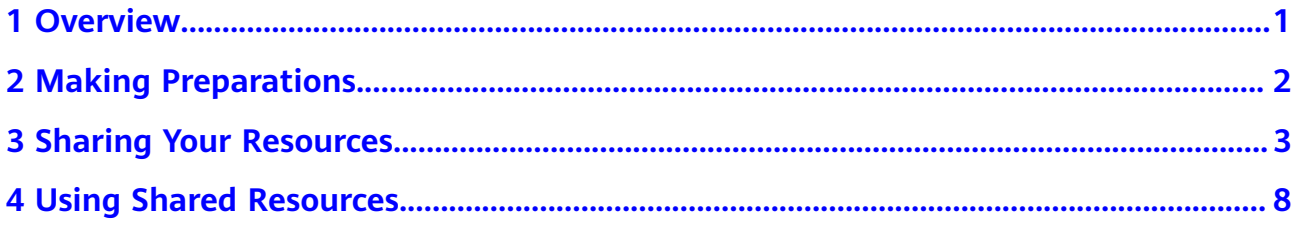

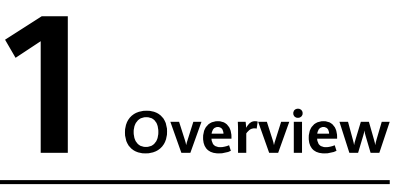

<span id="page-4-0"></span>Read this chapter if you are using Resource Access Manager (RAM) for the first time. It helps you quickly familiarize yourself with the main functions of RAM.

The following figure shows how to use RAM.

**Figure 1-1** Process of using RAM

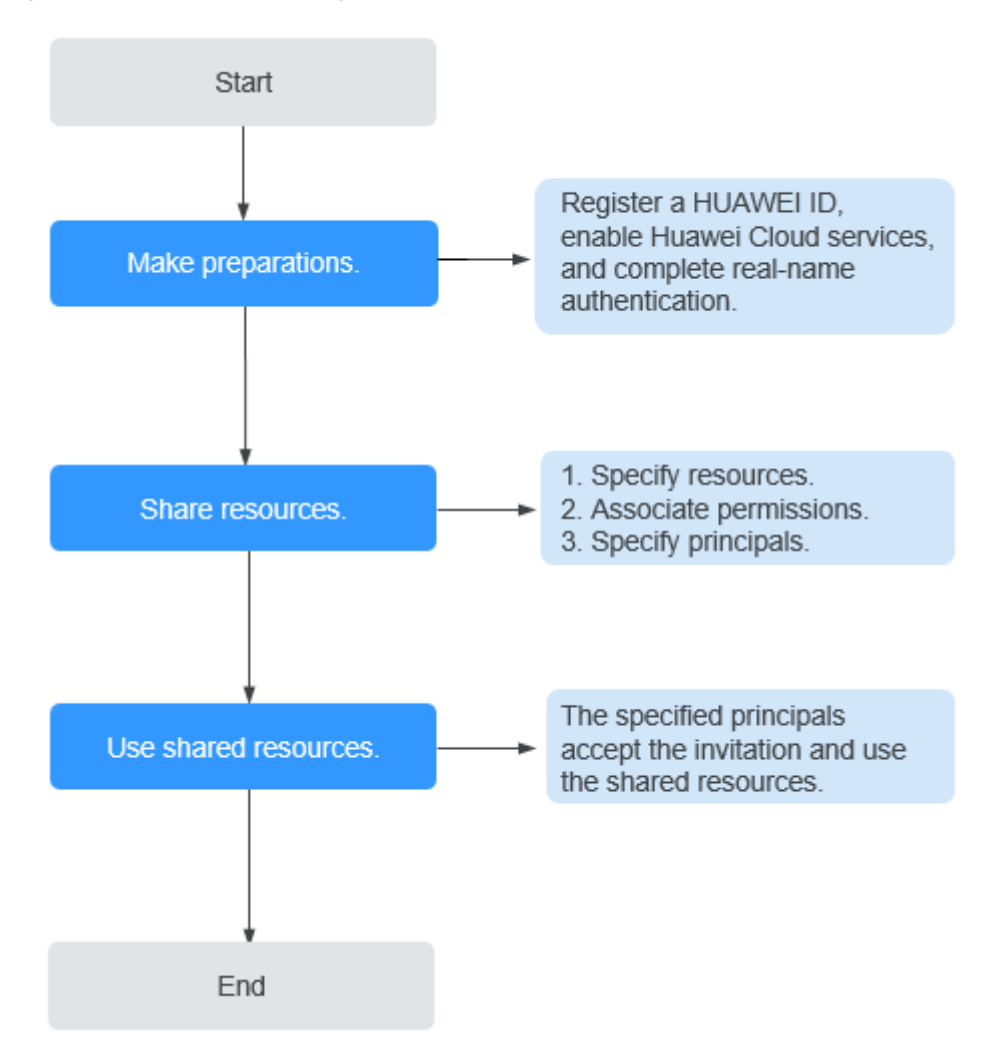

<span id="page-5-0"></span>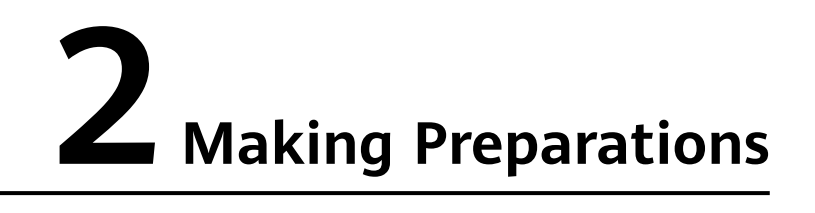

Before using RAM, you need to prepare as described in the following sections:

#### **Registering a HUAWEI ID, Enabling Huawei Cloud, and Completing Real-Name Authentication**

If you already have a Huawei Cloud account, skip this section. If you do not have a Huawei Cloud account:

- 1. Log in to the **[Huawei Cloud official website](https://www.huaweicloud.com/intl/en-us/)**, and click **Sign Up** in the upper right corner.
- 2. Register a HUAWEI ID following the instructions.
- 3. Read and agree to the terms, and click **Enable**.
	- For details, see **[Registering a HUAWEI ID and Enabling Huawei Cloud](https://support.huaweicloud.com/intl/en-us/usermanual-account/account_id_001.html) [Services](https://support.huaweicloud.com/intl/en-us/usermanual-account/account_id_001.html)**.
- 4. Complete real-name authentication by following the instructions in **[Real-](https://support.huaweicloud.com/intl/en-us/usermanual-account/en-us_topic_0071343161.html)[Name Authentication](https://support.huaweicloud.com/intl/en-us/usermanual-account/en-us_topic_0071343161.html)**.

# <span id="page-6-0"></span>**3 Sharing Your Resources**

To use RAM to share your resources, take the steps described in the following sections:

- (Optional) **Enabling Sharing with Organizations**
- **[Creating a Resource Share](#page-7-0)**

#### **Enabling Sharing with Organizations**

If you use Huawei Cloud **[Organizations](https://support.huaweicloud.com/intl/en-us/productdesc-organizations/org_01_0011.html)** to manage your accounts, you can enable sharing with Organizations to share resources more easily. If your account is in an organization, you can share resources either with individual accounts or with all accounts in an organization unit (OU) or in the entire organization without having to enumerate each account.

To share resources within your organization, you first need to use the RAM console to enable sharing with Organizations. When you share resources in your organization, the accounts in your organization can access and use the shared resources without exchanging invitations.

If you no longer need to share resources with the entire organization or OUs, you can disable sharing with Organizations. After this function is disabled, you cannot set the principal type to an organization when you create a resource share.

Only the organization administrator can enable or disable Sharing with Organizations.

#### $\Box$  note

When sharing with Organizations is enabled:

- If a member account exits the organization or is removed from the organization by the organization administrator, the principals within the organization will be disassociated from all resource shares that the member account has created. In addition, the member account will be disassociated from any resource shares that are shared with the member account within the organization.
- If the organization administrator deletes an OU from the organization, the OU will be disassociated from all resource shares that are shared with the OU.
- If the organization administrator deletes the entire organization, all accounts in the organization will be disassociated from any resource shares that are shared with the organization.
- <span id="page-7-0"></span>1. Log in to the **[Huawei Cloud management console](https://console-intl.huaweicloud.com/console/?region=ap-southeast-1&locale=en-us#/home)**.
- 2. Click  $\equiv$  in the upper left corner and choose **Management & Governance** > **Resource Access Manager**. The **Resource Access Manager** page is displayed.
- 3. In the navigation pane, choose **Settings** and turn on the toggle key **Enable sharing with Organizations**.

#### **Figure 3-1** Enabling sharing with Organizations

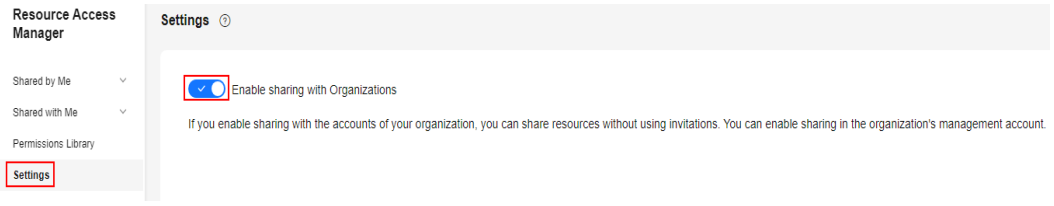

#### $\Box$  Note

- The toggle switch **Sharing with Organizations** of RAM is associated with the **Trusted Service** switch of Organizations. Specifically, if RAM is enabled as a trusted service in the Organizations service, sharing with Organizations will be automatically enabled, and vice versa. For details about how to enable a trusted service, see **[Enabling or Disabling a Trusted Service](https://support.huaweicloud.com/intl/en-us/usermanual-organizations/org_03_0041.html)**.
- If you disable RAM from being a trusted service in your organization, the organization, OUs, and member accounts will lose access to the previously shared resources.

#### **Creating a Resource Share**

- 1. Log in to the **[Huawei Cloud management console](https://console-intl.huaweicloud.com/console/?region=ap-southeast-1&locale=en-us#/home)**.
- 2. Click  $\equiv$  in the upper left corner and choose **Management & Governance** > **Resource Access Manager**. The **Resource Access Manager** page is displayed.
- 3. Choose **Shared by Me** > **Resource Shares**.
- 4. Click **Create Resource Share** in the upper right corner.

#### **Figure 3-2** Creating a resource share

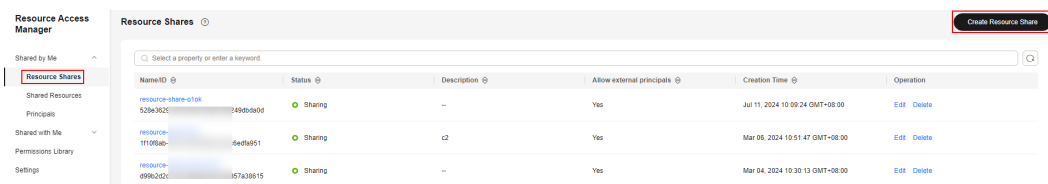

5. On the displayed **Specify Resource Share Details** page, configure basic information and specify the resources to share, and then click **Next: Associate Permissions** in the lower right corner.

#### $m$  note

When creating a resource share, you can specify up to 20 resources to share at a time. However, you can update the resource share you created to add more resources. For details, see **[Updating a Resource Share](https://support.huaweicloud.com/intl/en-us/usermanual-ram/ram_03_0004.html)**.

**Figure 3-3** Specifying resources to share

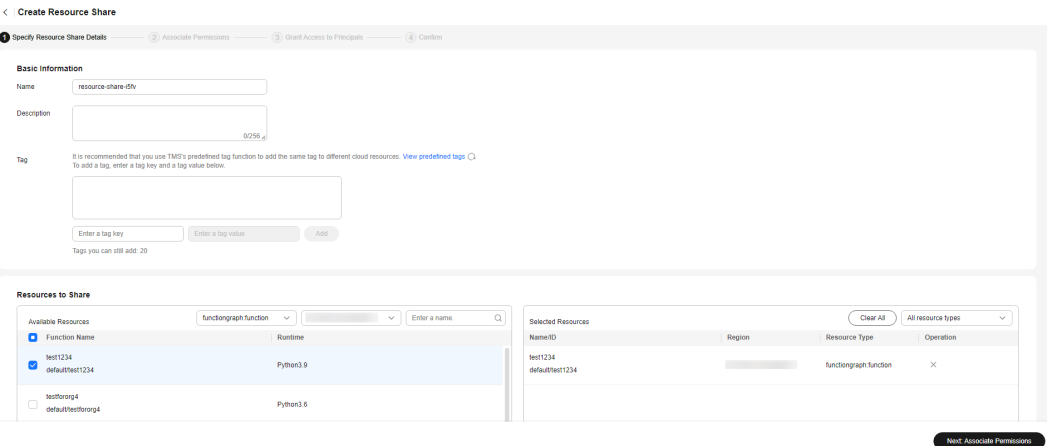

6. On the **Associate Permissions** page, associate a RAM managed permission with each resource type, and then click **Next: Specify Principals** in the lower right corner.

RAM managed permissions available for your selection are system permissions predefined by RAM. Some resource types may have multiple permissions available. You can select as needed. For the details of each permission, see **[Viewing the RAM Permissions Library](https://support.huaweicloud.com/intl/en-us/usermanual-ram/ram_03_0015.html)**.

#### **Figure 3-4** Associating permissions

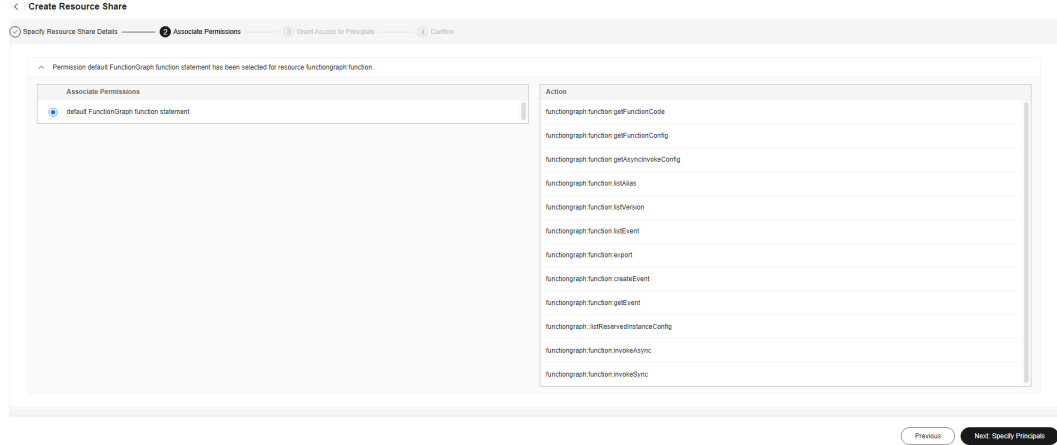

7. On the **Grant Access to Principals** page, specify the principals that you want to have access to the resources, and then click **Next: Confirm** in the lower right corner.

In this step, you can select either **Allow sharing with any Huawei Cloud principal** or **Allow sharing only within your organization**. If you select the latter, choose any principals that are within your organization.

You can set **Principal Type** to **Organization** or **Huawei Cloud account ID**. The **Organization** option is available only when the toggle key **Sharing with Organizations** is turned on. For details, see **[Enabling Sharing with](https://support.huaweicloud.com/intl/en-us/usermanual-ram/ram_03_0016.html) [Organizations](https://support.huaweicloud.com/intl/en-us/usermanual-ram/ram_03_0016.html)**.

**Figure 3-5** Granting access to any Huawei Cloud principal

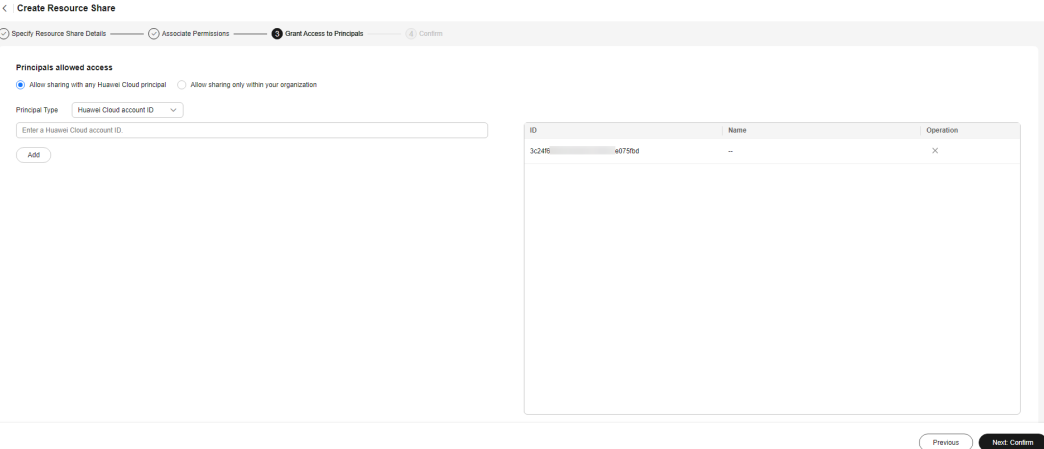

#### **Figure 3-6** Granting access to principals within your organization

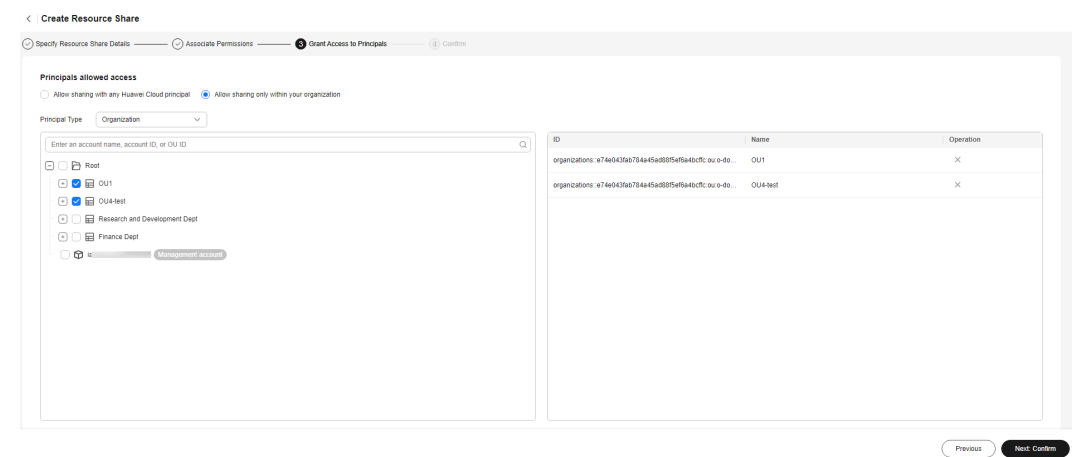

8. Review and confirm the configuration details of your resource share and select **I have read and agree to Privacy Statement** on the **Confirm** page. Then, click **Submit** in the lower right corner.

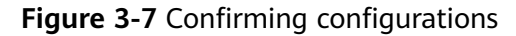

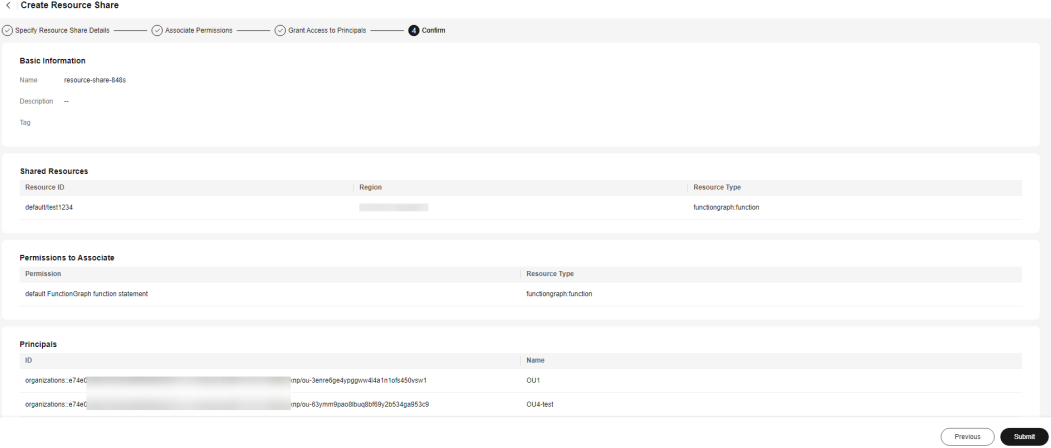

After a resource share is created, RAM sends a sharing invitation to the specified principals. The principals can access and use the shared resources only after they accept the invitation. If the specified principals are within your organization and sharing with Organizations is enabled, the principals can access and use the shared resources without accepting the invitation.

#### $\Box$  Note

Each principal can be shared with a maximum of 100 VPC subnets.

<span id="page-11-0"></span>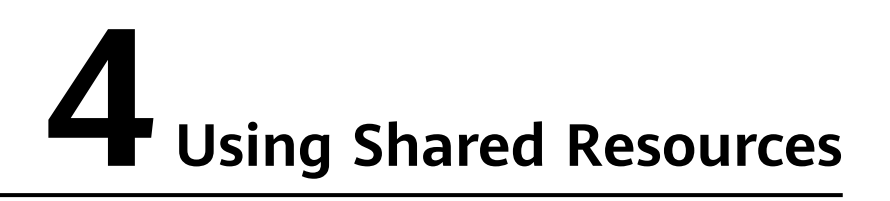

When you receive an invitation, you need to accept it so that you can access and use the shared resources. If you are in the same organization as the principal sharing with you, and if sharing with Organizations is enabled, you are automatically granted access to the shared resources without having to accept an invitation.

- 1. Log in to the **[Huawei Cloud management console](https://console-intl.huaweicloud.com/console/?region=ap-southeast-1&locale=en-us#/home)**.
- 2. Click  $\equiv$  in the upper left corner and choose **Management & Governance** > **Resource Access Manager**. The **Resource Access Manager** page is displayed.
- 3. Choose **Shared with Me** > **Resource Shares**.
- 4. Click the **Resource Shares To Be Accepted** tab, and click **Accept** in the **Operation** column.

**Figure 4-1** Accepting an invitation

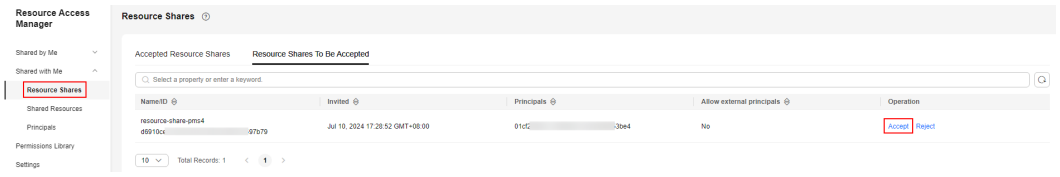

5. Click **OK** in the displayed dialog box.

After you accept the invitation to a resource share, you can access and use the shared resources. The resources are available directly on their respective management consoles.

#### $\Box$  Note

Each principal can accept the invitations to resource shares involving a maximum of 100 VPC subnets.